## **Resetting Password and User Information**

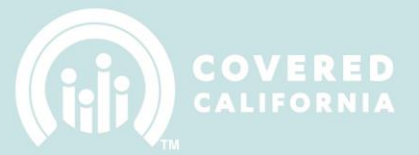

## **CHANGING IPAS USER PASSWORD AND EMAIL ADDRESS**

Using the current IPAS login information, please, follow the below steps.

1. Login to your Entity's IPAS Account at: https://ipas.ccgrantsandassisters.org/Account/Login

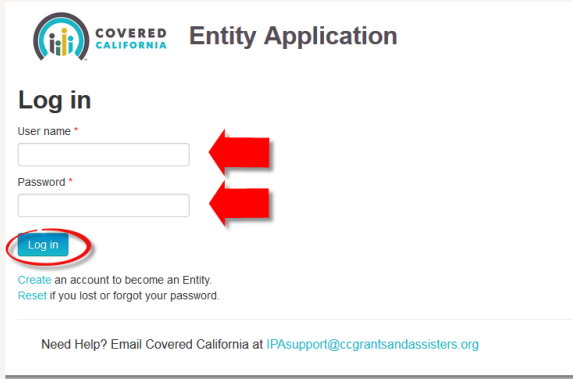

2. Once logged in, at the top of the screen you will see Account Settings. Click on Account **Settings** 

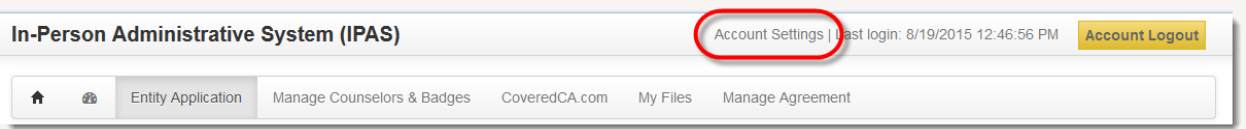

3. On the next page you will be able to update the user email address and password

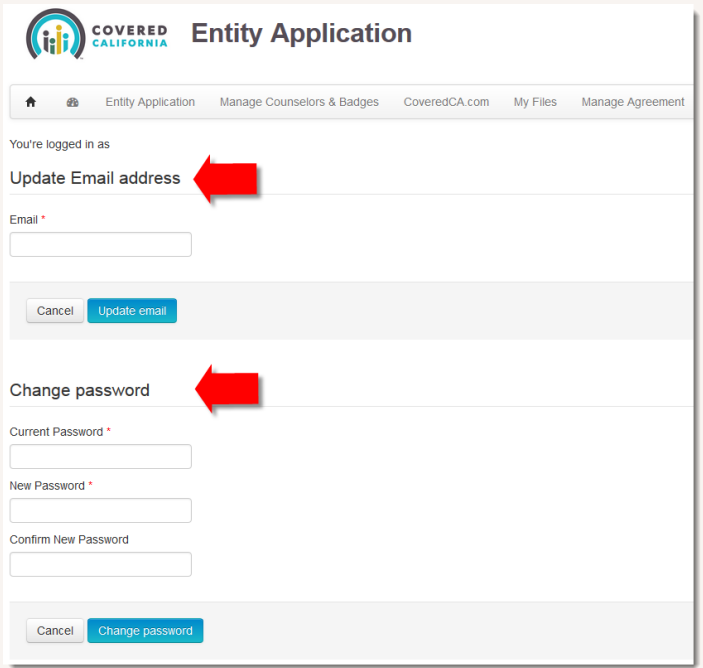

## **Resetting Password and User Information**

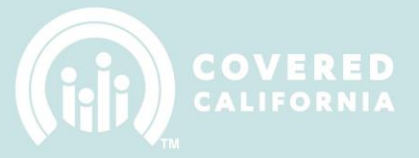

- 4. Updating Email Address \*Note: Changing the email address will affect where important Entity IPAS account information is delivered.
	- a. Insert new email address in the text field
	- b. Click on the Update email button to submit changes

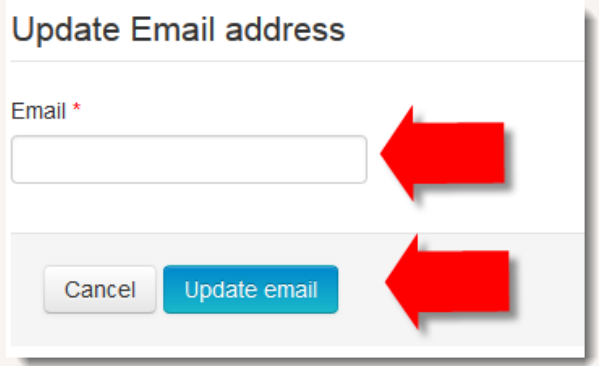

- 5. Changing Password
	- a. Passwords can only be changed using current password information
	- b. Insert current password information in the Current Password text field
	- c. In the New Password text field, insert new password information
	- d. Confirm new password by inserting it in the third text field
	- e. Click on the Change password button to submit changes

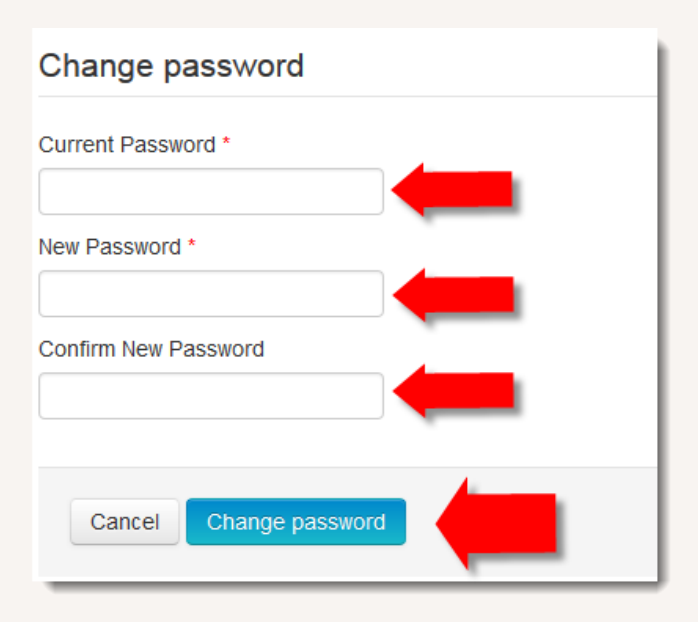

## **Resetting Password and User Information**

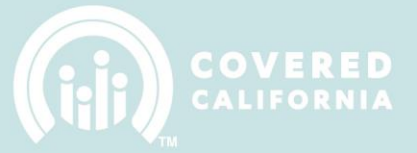

6. Successful Submission: Once you have successfully submitted the updates to the email or password a message will appear at the top of each affected section

Update Email address

Email address updated successfully!

a. Unsuccessful Submission: If you receive an error message or are unsuccessful at submitting an update, please provide a screenshot of the message to [IPAsupport@ccgrantsandassisters.org](mailto:IPAsupport@ccgrantsandassisters.org)